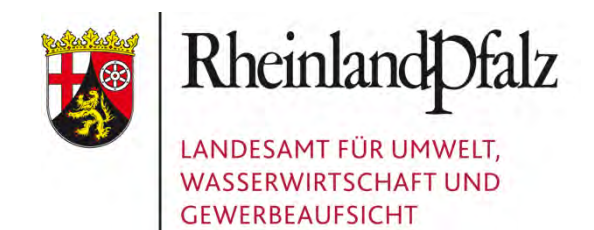

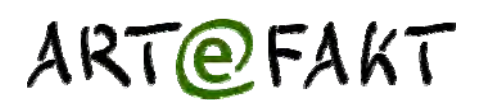

# ARTeFAKT – Arten und Fakten: Benutzerhandbuch

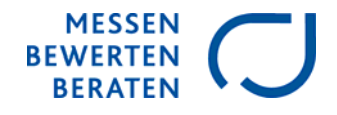

### **IMPRESSUM**

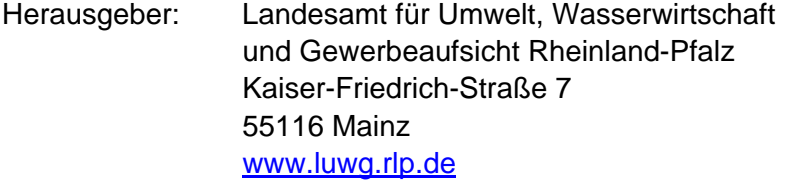

Anwendung: **[ARTeFAKT](http://www.luwg.rlp.de/icc/luwg/nav/8c1/8c13e757-f5c7-421c-14a5-f83defa5a20a&class=net.icteam.cms.utils.search.AttributeManager&class_uBasAttrDef=a001aaaa-aaaa-aaaa-eeee-000000000054.htm)** Download: [Benutzerhandbuch](http://www.natura2000.rlp.de/artefakt/dokumente/AF_Hilfe.pdf)

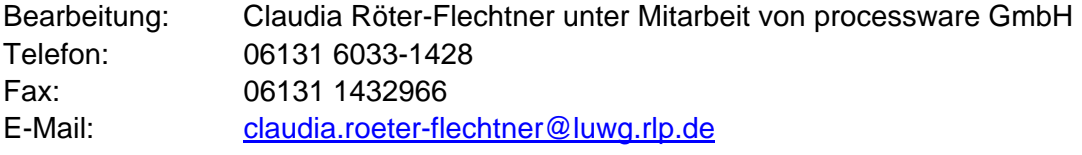

Stand: 30.08.2013

© 2013

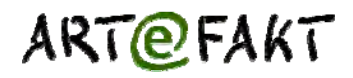

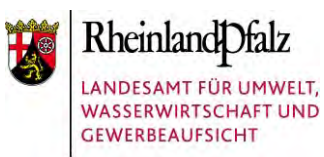

# <span id="page-2-0"></span>Inhaltsverzeichnis

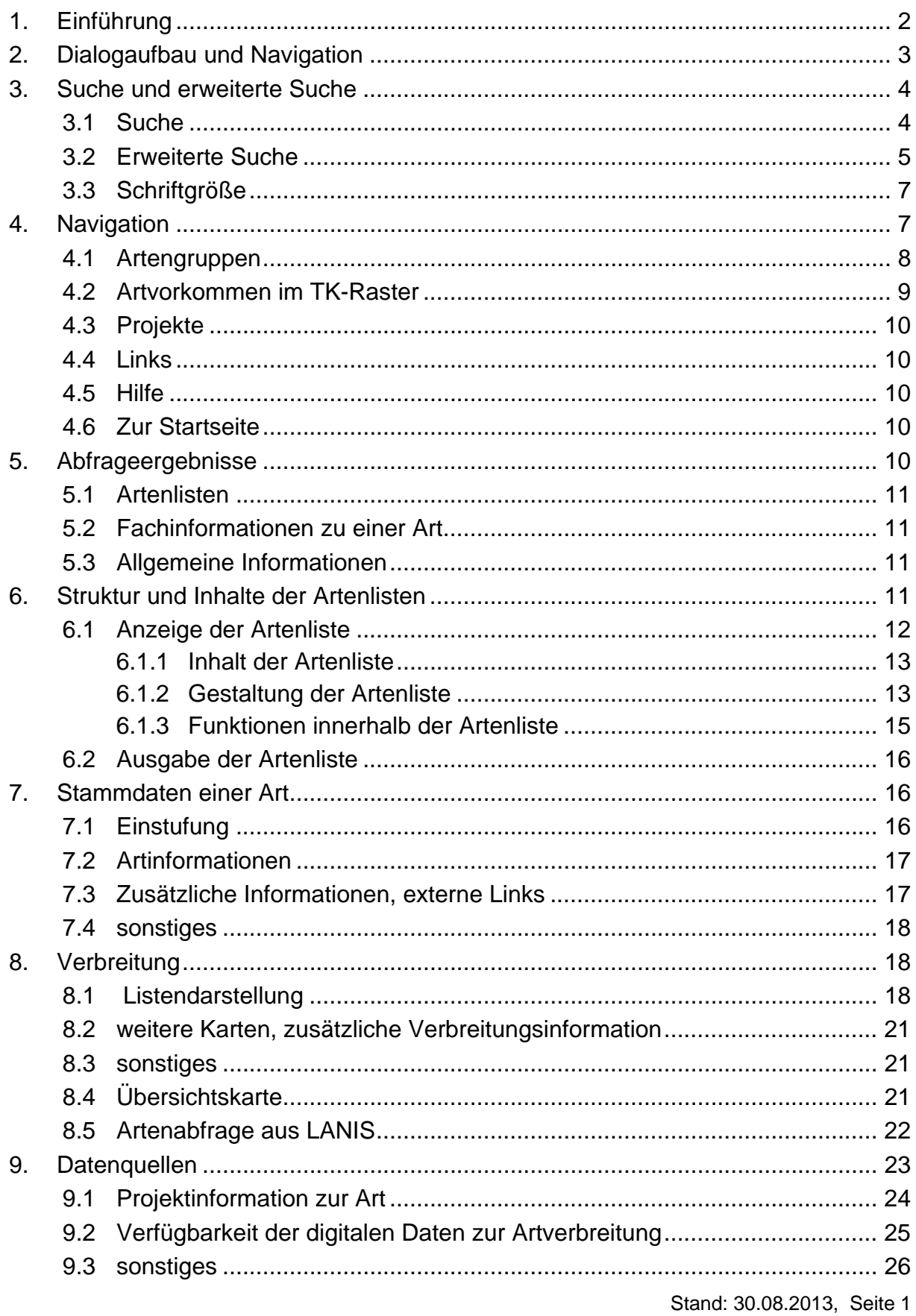

ARTEFAKT

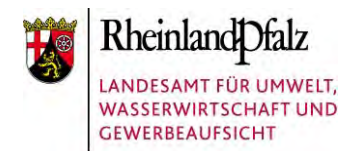

# <span id="page-3-0"></span>**1. Einführung**

ARTeFAKT - Fakten zu Arten in Rheinland-Pfalz: Für die rheinland-pfälzische Landesverwaltung und die Öffentlichkeit bietet dieser Dienst einen übersichtlichen und schnellen Zugriff auf eine Reihe fachdienlicher Informationen zu Arten und deren Vorkommen. Es werden **nur in Rheinland-Pfalz vorkommende Arten** behandelt, für die **besondere rechtliche Vorschriften** gelten. Sie sind entweder durch das

• Bundesnaturschutzgesetz § 7, Absatz 2, Nr. 13 und 14 geschützt

oder in den beiden folgenden europäischen Richtlinien erfasst:

- Fauna-Flora-Habitat-Richtlinie (Anhänge II, IV oder V) bzw.
- Vogelschutzrichtlinie (Artikel 4, Absatz 1 und 2).

Über diese rechtlichen Vorgaben hinaus sind weitere Arten enthalten, für die Rheinland-Pfalz besondere Verantwortung trägt.

Unter dem Menüpunkt **Artengruppen** finden Sie die behandelten Artengruppen. Zu jeder Gruppe werden die Arten aufgelistet, verschiedene Einstufungen zu jeder Art sowie gängige Synonyme zu den Artnamen angegeben.

Nach Auswahl einer Art werden im Reiter

- **Stammdaten** weitere fachdienliche Informationen, wie Steckbriefe oder Bilder usw. bereitgestellt.
- **Verbreitung** Angaben zur Verbreitung dieser Art (als Listen und in einer Übersichtskarte) veranschaulicht. Diese Verbreitungsinformation wird als Raster im Blattschnitt der TK 25 dargestellt.
- **Datenquellen** wichtige Projektinformationen zu den Projekten erläutert, aus denen die Verbreitungsangaben stammen. Hier finden Sie auch Angaben zur Verfügbarkeit der dargestellten Vorkommensdaten.

**Suchen** Sie Informationen zu einer bestimmten **Art**, so können Sie ein Abfragefenster benutzten, um dort die Art oder einen Namensbestandteil der Art einzugeben. So gelangen Sie wiederum zur Artenliste, die Ihnen alle Arten liefert, in denen der Suchbegriff vorkommt. In der **erweiterten Suche** haben Sie noch mehr Möglichkeiten.

Alternativ können Sie diese Suchfunktionen zur Darstellung der örtlichen Verbreitung der Arten nutzen. Nach Eingabe eines **TK 25-Blattes** erhalten Sie eine Liste der dort gemeldeten Arten. Diese Information ist bei landschaftsplanerischen Arbeiten, artenschutzrechtlichen Prüfungen sowie in der Eingriffsregelung in besonderem Maße gefragt. Abfragen über mehrere TK 25-Blätter bietet die Funktion **Artvorkommen im TK-Raster**.

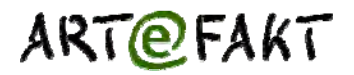

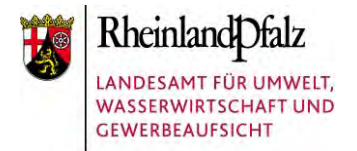

Unter dem Menüpunkt **Projekte** finden Sie Information über die ausgewerteten Datenquellen.

Weitere Informationen entnehmen Sie bitte der folgenden Hilfe, die Ihnen die Navigation und Benutzerführung genauer erläutert und Ihnen alle Informationen zu den im Dienst vorgehaltenen Angaben liefert. Begriffserklärungen finden Sie hier im [Glossar](http://www.natura2000.rlp.de/artefakt/dokumente/AF_Hilfe_Glossar.pdf).

Den **Gesamttext** der Hilfe können Sie [hier](http://www.natura2000.rlp.de/artefakt/dokumente/AF_Hilfe.pdf) herunterladen.

[zurück zum Inhaltsverzeichnis](#page-2-0) 

# <span id="page-4-0"></span>**2. Dialogaufbau und Navigation**

Die Dialogoberfläche besteht aus drei Bereichen:

- Kopfbereich.
- Menübereich und
- Inhaltebereich.

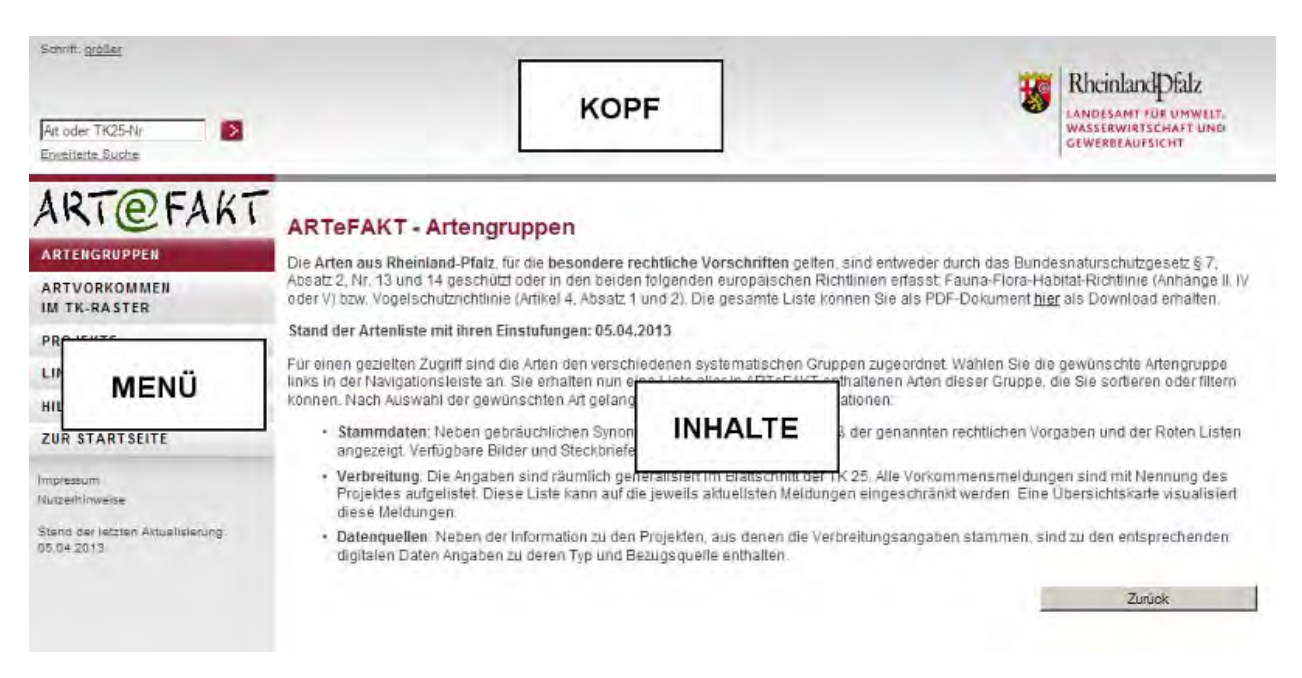

Der **Kopf**bereich mit dem Logo des Landesamtes für Umwelt, Wasserwirtschaft und Gewerbeaufsicht beinhaltet das Abfragefenster zur Suche nach Arten und nach TK 25-Blättern sowie eine erweiterte Suchfunktion. Hier lässt sich auch die Schriftgröße verändern.

Der **Menü**bereich bietet Ihnen Navigationsmöglichkeiten innerhalb des Dienstes (z. B. die Rückkehr zur Startseite oder den Aufruf der Hilfe).

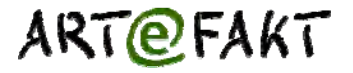

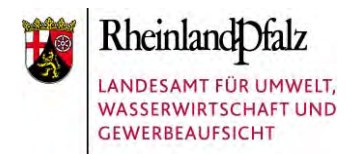

Im **Inhalte**bereich erhalten Sie, abhängig von der Menüpunkt-Auswahl und der sonstigen Navigation, die fachlichen Informationen: in der Regel in Form einer Tabelle oder als Detailinformationen auf verschiedenen Reitern zu einer Art. Hier können Sie auch im Dialog eigene Einstellungen vornehmen.

Mit dem Button **G** gelangen Sie in das entsprechende Hilfekapitel, mit dem Button können Sie die Ansicht als PDF-Dokument herunterladen und mit der Schaltfläche wechseln Sie auf die vorherige Seite

(identisch mit dem Browser-Zurück).

<span id="page-5-0"></span>zurück zum Inhaltsverzeichnis

# **3. Suche und erweiterte Suche**

#### <span id="page-5-1"></span>**3.1 Suche**

Im Abfragefenster können Sie entweder direkt nach einer **Art** suchen oder für ein **TK 25-Blatt** die dort gemeldeten Arten abrufen.

1. Geben Sie bitte den **Artnamen** (wissenschaftlicher Name einschließlich der Synonyme, deutscher Name oder einen Teil der Ihnen bekannten Bezeichnung) in das Abfragefenster ein:

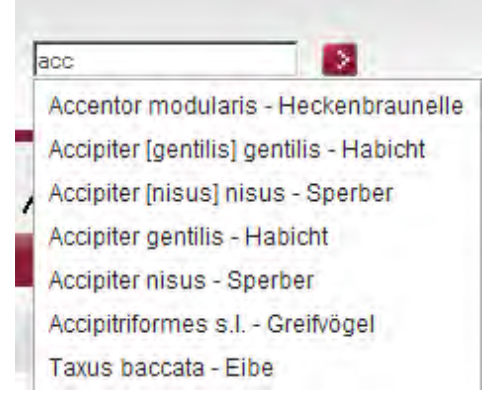

Ist die gesuchte Art bereits im Vorschaufenster aufgelistet, so wählen Sie diese einfach aus und gelangen sofort zur Art.

Ansonsten klicken Sie auf den Such-Button **oder drücken Sie Enter: Sie** erhalten eine Liste aller Artnamen, in denen der Suchbegriff vorkommt.

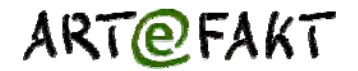

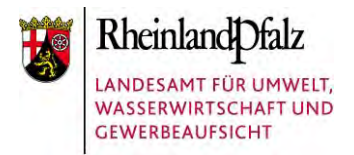

2. Geben Sie bitte die vollständige Nummer eines **TK 25-Blattes** in das Abfragefenster ein:

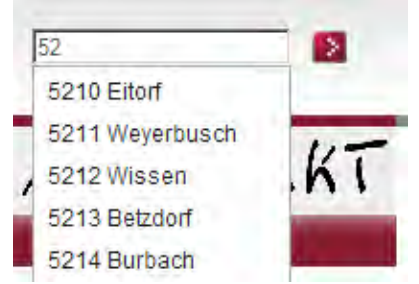

Ist das gesuchte TK 25-Blatt bereits während des Eintippens der TK 25- Nummer im Vorschaufenster aufgelistet, so wählen Sie es einfach aus und gelangen sofort zu den entsprechenden Vorkommensinformationen.

Ansonsten klicken Sie nach vollständiger Eingabe auf den Such-Button oder drücken Sie Enter: Sie erhalten eine Liste aller Arten, deren Vorkommen auf dem gewählten TK 25-Blatt gemeldet wurde.

# <span id="page-6-0"></span>**3.2 Erweiterte Suche**

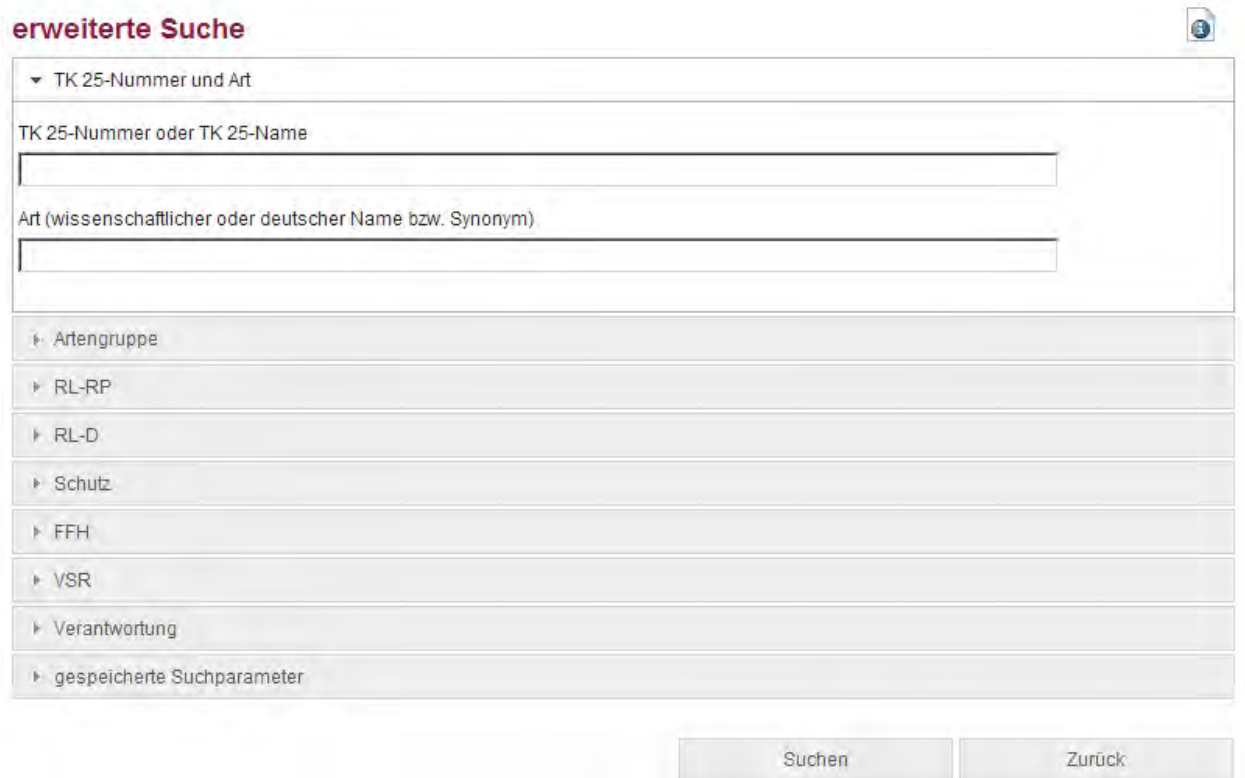

Stand: 30.08.2013, Seite 5 Mit Hilfe der erweiterten Suche können Sie sehr differenziert nach Arten suchen, die gewisse Eigenschaften erfüllen. Die gewünschten Suchparameter können Sie in 8 Abschnitten eingeben. Um Eingaben in einem anderen Abschnitt einzugeben, klicken

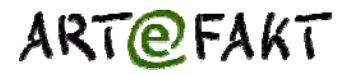

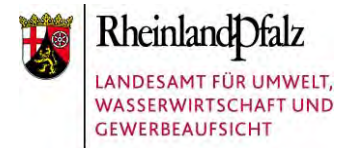

Sie auf den Titel des Abschnitts (z.B. Artengruppe), der sich nun für Ihre Eingabe öffnet, während der aktuell bearbeitete Abschnitt wieder geschlossen wird.

Im neunten Abschnitt können Sie keine Suchparameter eingeben, sondern komplexe Abfragen, die Sie ggf. wieder verwenden wollen, speichern und verwalten.

Folgende Abschnitte zur Eingabe von Suchparametern stehen Ihnen zur Verfügung:

- TK 25-Nummer/-Name und Art
- Artengruppe
- RL-RP (Rote Liste Rheinland-Pfalz)
- RL-D (Rote Liste Deutschland)
- Schutz (gemäß Bundesnaturschutzgesetz § 7)
- FFH (FFH-Richtlinie)
- VSR (Vogelschutzrichtlinie)
- Verantwortung (Einschätzung der Verantwortlichkeit)

Im ersten Abschnitt können Sie die Suchparameter entweder als Text oder Textteil eingeben (TK 25-Nummer/-Name, Art) und ggf. aus dem Vorschaufenster auswählen.

In den übrigen Abschnitten wählen Sie die vorhandenen Optionen als Sucheinschränkungen mit einem "Häkchen" aus. Hier stehen Ihnen noch zusätzlich zwei Möglichkeiten zur Verfügung: Sie können mit einem Klick auf die Schaltfläche "alle auswählen" alle Optionen in diesem Abschnitt markieren oder mit einem Klick auf die Schaltfläche "Auswahl aufheben" alle Markierungen in diesem Abschnitt rückgängig machen (die folgende Abbildung zeigt das Resultat).

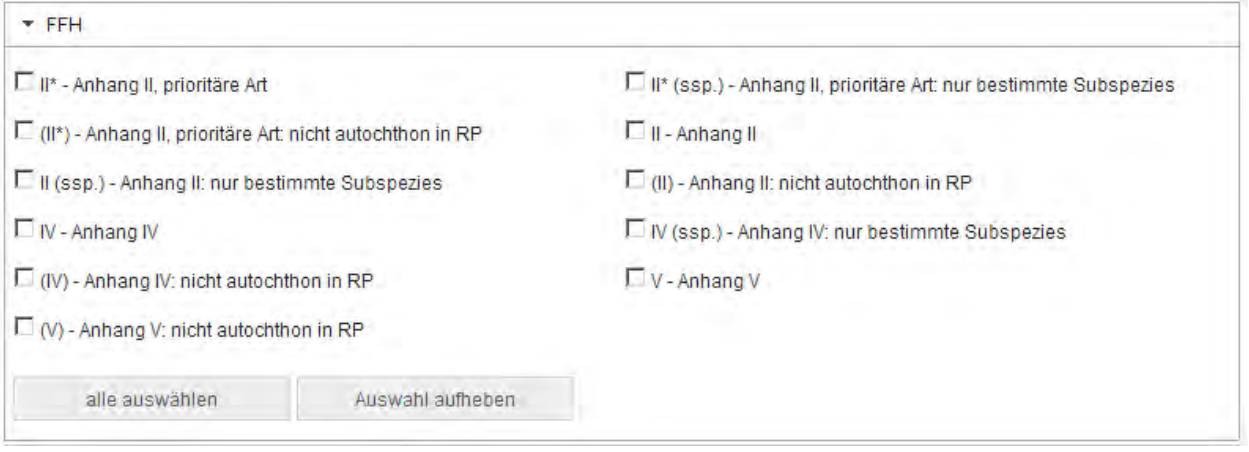

Wenn Sie alle Einstellungen vorgenommen haben, klicken Sie auf die Schaltfläche "Suchen" und Sie erhalten eine Liste aller Arten, auf die die eingegebenen Suchparameter zutreffen.

Im neunten Abschnitt verwalten Sie Ihre Suchanfragen. Jede Suchanfrage kann unter einem frei wählbaren Namen gespeichert und zu einem späteren Zeitpunkt

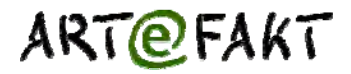

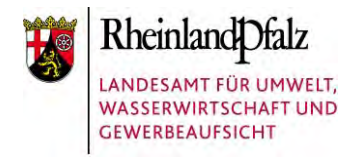

wieder verwendet werden. *Für die Speicherung der Daten werden Cookies verwendet!*

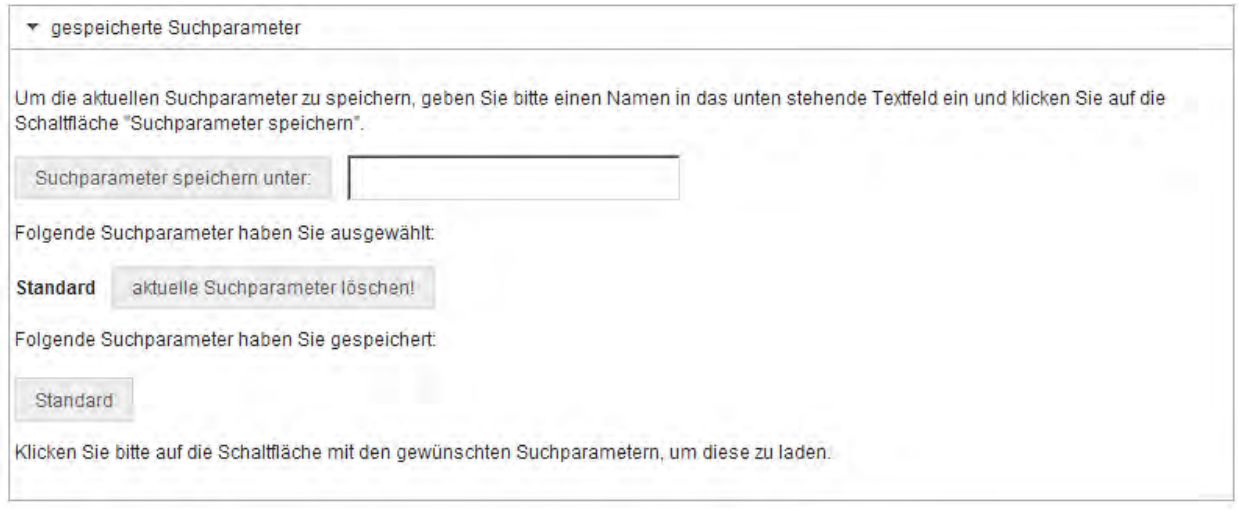

Durch einen Klick auf die Schaltfläche mit dem Namen der gespeicherten Suchparameter aktivieren Sie die gewünschte Suchanfrage. Nicht mehr benötigte gespeicherte Suchparameter können gelöscht werden, indem sie zunächst ausgewählt und dann über einen Klick auf die Schaltfläche "aktuelle Suchparameter löschen!" entfernt werden.

# <span id="page-8-0"></span>**3.3 Schriftgröße**

Im Kopfbereich (oben links: Schrift größer/kleiner) lässt sich auch die Schriftgröße verändern.

#### [zurück zum Inhaltsverzeichnis](#page-2-0)

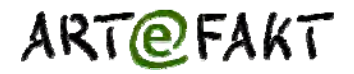

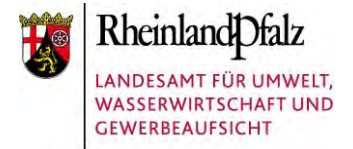

# **4. Navigation**

Durch die Auswahl eines Menüpunktes im Menübereich können Sie jederzeit

- den Zugang zu einer Art über die verschiedenen Artengruppenlisten einleiten,
- die Artvorkommen aus mehreren TK 25-Blättern abfragen,
- die Liste der Projekte, aus denen die Vorkommensmeldungen stammen, einsehen,
- nützliche Links aufrufen,
- die Hilfe-Seiten in der Gesamtsicht einsehen (in einem neuen Fenster) oder
- zur Startseite zurückkehren.

### <span id="page-9-1"></span>**4.1 Artengruppen**

Für einen gezielten Zugriff sind die Arten über verschiedene Gruppen auffindbar.

Sie können zwischen 24 Artengruppen wählen:

- Farn- und Blütenpflanzen
- Moose
- Flechten
- Pilze
- Säugetiere
- Vögel
- Kriechtiere
- Lurche
- Fische und Rundmäuler
- Schmetterlinge
- <span id="page-9-0"></span>Köcherfliegen
- Hautflügler
- Ameisenjungfern
- Käfer
- Wanzen
- Heuschrecken
- Schaben
- Fangschrecken
- Ohrwürmer
- Libellen
- Krebse
- Spinnen
- Egel
- Weichtiere

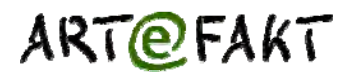

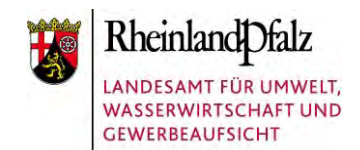

# **4.2 Artvorkommen im TK-Raster**

#### **ARTeFAKT - Artvorkommen im TK-Raster**

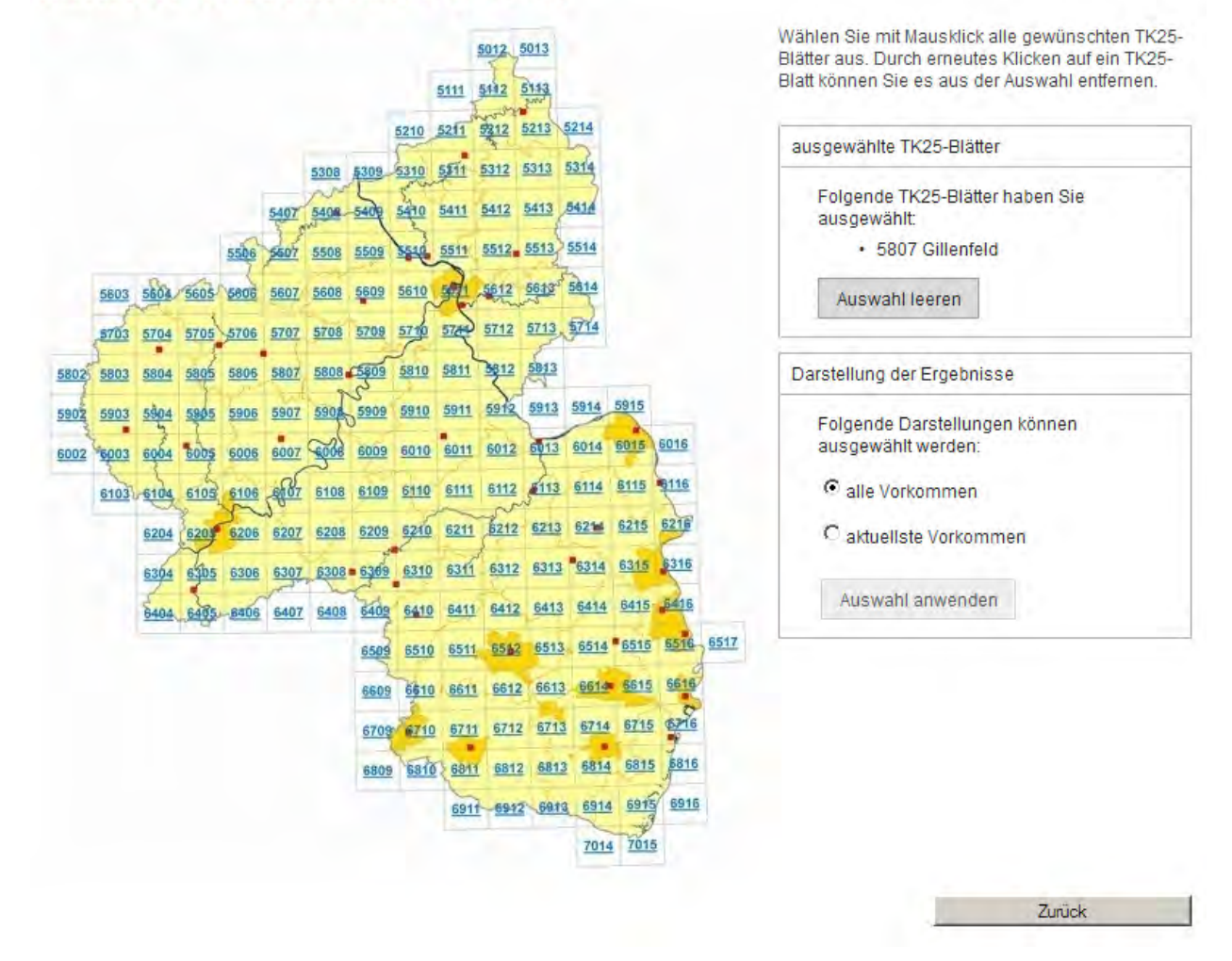

Unter diesem Menüpunkt finden Sie die Möglichkeit, alle Artmeldungen aus einem oder (nur hier!) aus mehreren der TK25-Blätter aufzulisten. Die gewünschten TK25- Blätter können Sie in der dargestellten Karte durch einfachen Klick auf die TK25- Nummer auswählen. Aktuell ausgewählte TK25-Blätter werden immer im oberen Kasten auf der rechten Seite aufgelistet.

Die Auswahl eines TK25-Blattes können Sie wieder rückgängig machen, indem Sie die Nummer des Blattes nochmals anklicken und die angezeigte Warnung mit einem Klick auf "OK" bestätigen. Die Auswahl aller TK25-Blätter können Sie mit Hilfe der Schaltfläche "Auswahl leeren" rückgängig machen.

<span id="page-10-0"></span>Wenn Sie alle relevanten Blätter ausgewählt haben, bestimmen Sie im zweiten Schritt die Darstellung der Ergebnisse. Entscheiden Sie sich, ob Sie alle oder nur die aktuellsten Vorkommen angezeigt haben wollen. Durch den Klick auf die Schaltfläche "Auswahl anwenden" werden die entsprechenden Arten, die in den ausgewählten TK25-Blättern vorkommen, aufgelistet.

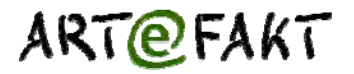

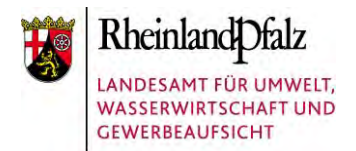

Haben Sie mindestens zwei TK 25-Blätter ausgewählt und lassen die Liste der aktuellsten Vorkommen anzeigen, wird jede Art nur ein einziges Mal aufgeführt. Ausgegeben wird der jüngste Nachweis unter allen abgefragten TK 25-Blättern. Lassen Sie sich alle Vorkommen anzeigen, erhalten Sie in der Liste für jedes TK 25- Blatt den dort jüngsten Nachweis. Bei einer Abfrage aus LANIS mit den i-Buttons erhalten Sie für jedes TK 25-Blatt eine separate Liste.

Mit der Schaltfläche **werden zurück** wechseln Sie auf die vorherige Seite (identisch mit dem Browser-Zurück).

### <span id="page-11-0"></span>**4.3 Projekte**

Unter diesem Menüpunkt erhalten Sie Erläuterungen zu allen Projekten, aus denen die Artmeldungen stammen. Alle ausgewerteten Projekte sind in einer tabellarischen Übersicht abrufbar. Artspezifisch finden Sie die relevanten Projekte auf dem Reiter "Datenquellen".

### <span id="page-11-1"></span>**4.4 Links**

<span id="page-11-2"></span>Unter diesem Menüpunkt finden Sie interessante und nützliche Links zum Thema.

#### **4.5 Hilfe**

Unter diesem Menüpunkt finden Sie diese Anleitung, die auch ein Glossar, die Werte für die rechtlichen Vorgaben in den Referenzlisten und Quellenangaben für die Roten Listen enthält.

# <span id="page-11-3"></span>**4.6 Zur Startseite**

Mit diesem Menüpunkt kehren Sie direkt zur Startseite der Anwendung zurück.

zurück zum Inhaltsverzeichnis

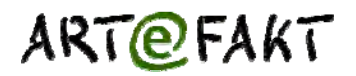

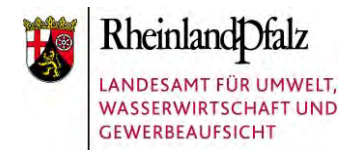

# **5. Abfrageergebnisse**

Im Inhaltebereich liefert ARTeFAKT fachliche Basisinformationen (wie z. B. Einstufungen in den verwendeten Listen), Angaben zur Verbreitung im TK 25-Raster sowie Eckdaten zu den Datenquellen.

# <span id="page-12-1"></span>**5.1 Artenlisten**

Unter den Menüpunkten "Artengruppen" und "Artvorkommen im TK-Raster" erhalten Sie stets als Ergebnis eine Artenliste. Die Artenliste liefert zu den wissenschaftlichen Artnamen und synonymen Bezeichnungen einen Überblick über die Einstufungen in den verwendeten Roten Listen und den rechtlichen Vorgaben. Bei der Abfrage zu Artvorkommen im TK-Raster werden zusätzliche Informationen zur Vorkommensmeldung ergänzt. Die anzuzeigenden Spalten können Sie nach Ihrem Interesse auswählen.

# <span id="page-12-2"></span>**5.2 Fachinformationen zu einer Art**

Mit einem Klick auf eine Art (eine Zeile in dieser Artenliste) wechseln Sie zu einer detaillierten Ansicht der Fachinformationen zu dieser Art. Hier werden auf drei Reitern

- Stammdaten
- Verbreitung
- Datenquellen

<span id="page-12-3"></span>alle verfügbaren Informationen zur ausgewählten Art angeboten.

#### **5.3 Allgemeine Informationen**

Unter den übrigen Menüpunkten erhalten Sie allgemeine Informationen.

<span id="page-12-0"></span>zurück zum Inhaltsverzeichnis

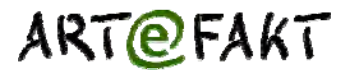

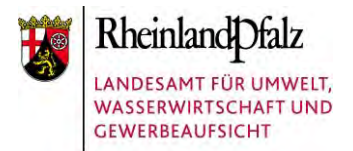

# **6. Struktur und Inhalte der Artenlisten**

#### <span id="page-13-1"></span>**6.1 Anzeige der Artenliste**

Die vollständige Artenliste können Sie über einen Link **im Inhaltebereich der Seite Artengruppen** als PDF-Dokument herunterladen. Wenn Sie im Menübereich

- eine Artengruppe auswählen oder
- Artvorkommen im TK-Raster auswählen oder
- über das Abfragefenster eine Suche nach Namensbestandteilen starten bzw. dazu die erweiterte Suche nutzen

erhalten Sie als Ergebnis im Inhaltebereich eine entsprechend gefilterte Artenliste. Die Anzahl der ermittelten Arten wird oben rechts angezeigt.

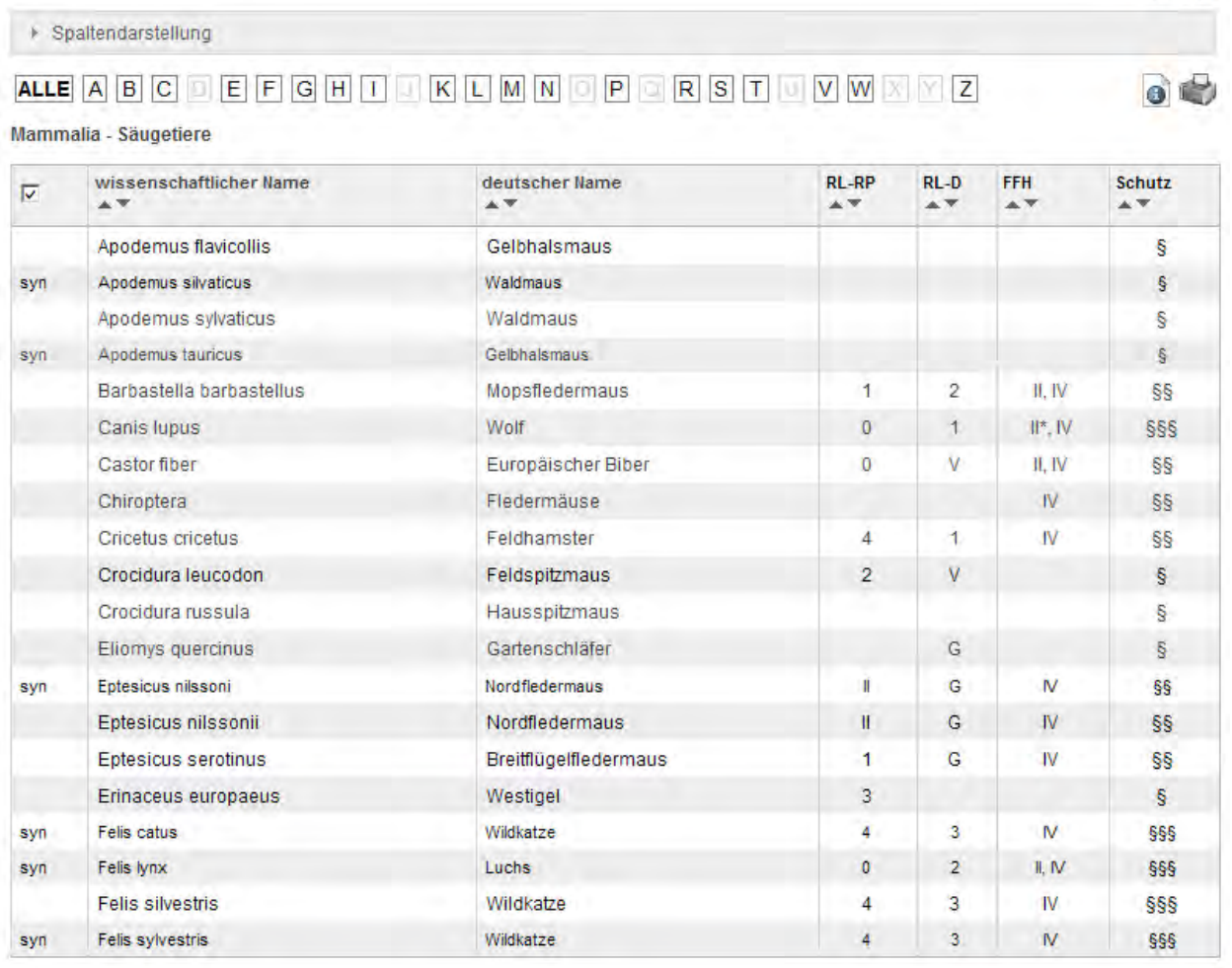

<span id="page-13-0"></span> $\Box$ 

Zeilen:  $\boxed{20 - 1}$ 

 $\mathcal{F}$  $\geq$  $\Rightarrow$ 

49 Arten

ŧ ä

Zurück

 $\prec$  $\,<$  $\overline{1}$ 

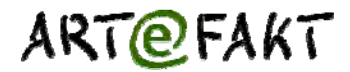

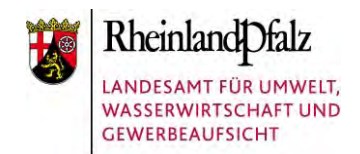

#### **6.1.1 Inhalt der Artenliste**

Die Liste bietet folgende Informationen zu jeder Art:

- die Artengruppe
- wissenschaftlicher Name einschließlich gebräuchlicher Synonyme oder Schreibvarianten bzw. der Name eines übergeordneten Taxons
- Synonyme oder Schreibvarianten sind durch ein vorangestelltes syn gekennzeichnet
- deutscher Name (nicht für jede Art vorhanden)
- RL-RP: die Einstufung in der Roten Liste Rheinland-Pfalz
- RL-D: die Einstufung in der Roten Liste Deutschland
- FFH bzw. VSR: Informationen zur Einordnung gemäß FFH-Richtlinie (Anhänge II, IV oder V) bzw. Vogelschutzrichtlinie (Artikel 4, Absatz 1 und 2)
- Schutz: Schutz gemäß Bundesnaturschutzgesetz § 7 Absatz 2 Nr. 13 und 14: besonders geschützt (§),streng geschützt (§§) bzw. streng geschützt gemäß EG-ArtSchVO Nr.338/97 (§§§)
- Verantwortung: Einschätzung der Verantwortlichkeit
- TK25 *(nur bei Artvorkommen im TK-Raster)*: betroffenes TK 25-Blatt
- Meldung *(nur bei Artvorkommen im TK-Raster)*: die aktuellste Meldung
- Projekt *(nur bei Artvorkommen im TK-Raster)*: Quelle der aktuellsten Meldung

Eine Zusammenstellung der in den Listen verwendeten Abkürzungen können Sie [hier](http://www.natura2000.rlp.de/artefakt/dokumente/AF_Hilfe_Referenzlisten.pdf) herunterladen. Der [Stand der Roten Listen](http://www.natura2000.rlp.de/artefakt/dokumente/AF_Hilfe_RoteListenStand.pdf) ist aus den entsprechenden Quellenangaben zu entnehmen.

#### <span id="page-14-1"></span>**6.1.2 Gestaltung der Artenliste**

<span id="page-14-0"></span>Mit Mausklick auf die Schaltfläche "Spaltendarstellung" öffnen Sie einen Abschnitt oberhalb der Artenliste. Hier können Sie den Umfang der Informationen und die Gestaltung einer Artenliste nach Ihrem Bedarf zusammenstellen. Zusätzlich können vorgenomme Einstellungen gespeichert und verwaltet werden.

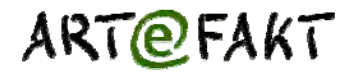

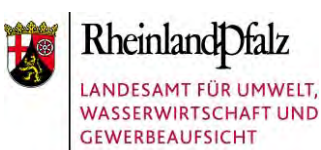

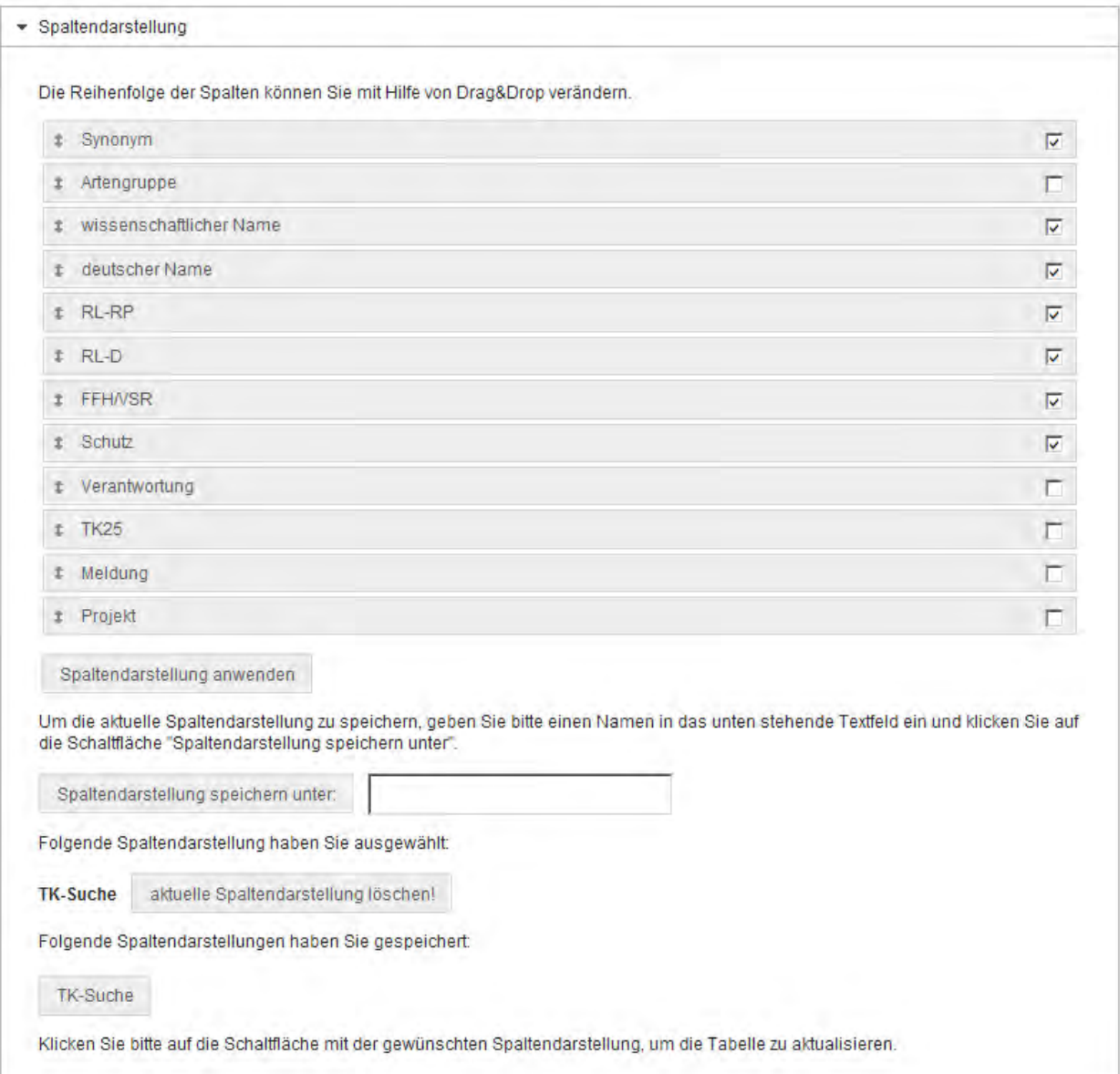

Sie haben folgende Optionen:

- 1. Setzen Sie am rechten Rand ein Häkchen, wenn Sie die Spalte in der Artenliste sehen wollen. Ein bereits gesetztes Häkchen entfernen Sie durch Mausklick und verbergen damit die Spalte.
- 2. Verändern Sie die Reihenfolge der Spalten, indem Sie mit der Maus die Zeile über oder unter eine andere ziehen (drag & drop).
- 3. Jede Spaltendarstellung kann unter einem frei wählbaren Namen gespeichert und zum späteren Zeitpunkt wieder verwendet werden. *Für die Speicherung der Daten werden Cookies verwendet!* Durch einen Klick auf die Schaltfläche mit dem Namen der gespeicherten Spaltendarstellung aktivieren Sie das gewünschte Layout.
- 4. Nicht mehr benötigte gespeicherte Spaltendarstellungen können gelöscht werden, indem sie ausgewählt und über den Klick auf die Schaltfläche "aktuelle Spaltendarstellung löschen!" entfernt werden.

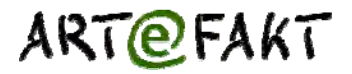

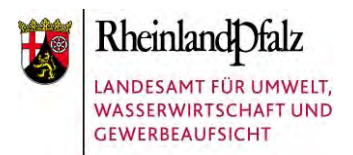

Nachdem Sie alle Einstellungen vorgenommen haben, klicken Sie auf "Spaltendarstellung anwenden", um die veränderte Liste anzuzeigen. Mit erneutem Mausklick auf die Schaltfläche "Spaltendarstellung" schließen Sie die Einstellungsoptionen wieder.

#### <span id="page-16-0"></span>**6.1.3 Funktionen innerhalb der Artenliste**

Die Artenliste bietet folgende Funktionen:

- 1. Mittels Klick auf einen Buchstaben oberhalb der Liste wird die Auswahl auf die Arten eingeschränkt, deren wissenschaftlicher Name (einschließlich der Synonyme) bzw. deutscher Name mit diesem Buchstaben beginnt. Dabei werden die auswählbaren Buchstaben dunkelgrau und die nicht auswählbaren Buchstaben hellgrau angezeigt.
- 2. Tooltips erläutern die verwendeten Abkürzungen. Ein kurzer erklärender Text wird eingeblendet, wenn Sie mit der Maus über die Ihnen unbekannte Abkürzung fahren.
- 3. Sie können die Artenliste nach jeder Spalte sortiert darstellen. Die Sortierrichtung der Spalten können Sie durch Klick auf den entsprechenden Pfeil neben der Spaltenbeschriftung wählen.
- 4. Standardmäßig sind beim Start alle Synonyme eingeblendet. Sie sind entsprechend der von Ihnen gewählten Sortierrichtung in der Liste positioniert. Den zugehörigen gültigen Namen erhalten Sie, wenn Sie mit einem Klick auf den Namens des Synonyms zu den weiterführenden Informationen wechseln. Wenn Sie den Haken in der ersten Spalte durch Anklicken entfernen, werden die Synonyme ausgeblendet.
- 5. Unter der Liste können Sie links die Zahl der Zeilen einstellen, die auf einer Seite angezeigt werden sollen. Rechts können Sie zwischen den Seiten navigieren.
- 6. Wenn die Information nicht vollständig auf dem Bildschirm angezeigt werden kann, maximieren Sie die Bildschirmansicht, verwenden die Scroll-Balken oder verändern die Einstellungen zur Gestaltung der Artenliste.
- 7. Mit dem Klick auf eine Art wechseln Sie zu einer detaillierten Ansicht der Fachinformationen zu dieser Art.

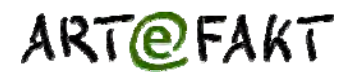

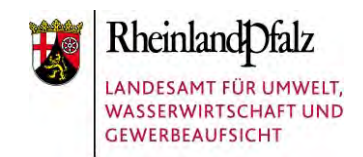

# **6.2 Ausgabe der Artenliste**

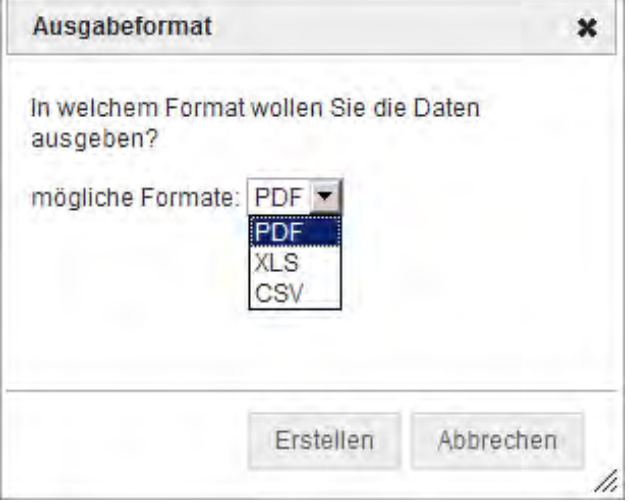

Ihre Artenlisten können Sie in drei verschiedenen Formaten herunterladen:

- PDF
- XLS
- **CSV**

Dazu klicken Sie auf das Druckersymbol **und folgen den Anweisungen.** 

Die Inhalte der erzeugten PDF- und CSV-Dateien enthalten identische Kopf- und Fußzeilen. In der XLS-Datei wurde auf Kopf- und Fußzeilen verzichtet.

<span id="page-17-1"></span>[zurück zum Inhaltsverzeichnis](#page-2-0) 

# **7. Stammdaten einer Art**

<span id="page-17-0"></span>Der Reiter Stammdaten ist unterteilt in die Bereiche "Einstufung", "Artinformationen" und "Zusätzliche Informationen, externe Links". Die Bereiche werden nur angezeigt, wenn tatsächlich Informationen zu dieser Art vorliegen.

# <span id="page-17-2"></span>**7.1 Einstufung**

Unter Einstufung finden Sie eine ausführliche Darstellung der Informationen, die Sie bereits aus der Artenliste kennen. Des Weiteren haben Sie die Möglichkeit, über einen Link zu *wisia* zu gelangen. *wisia* ist das "Wissenschaftliche Informationssystem zum Internationalen Artenschutz" (die Artenschutzdatendank) des Bundesamt für Naturschutz (BfN). Die Verlinkung ist durch die Übergabe des wissenschaftlichen Namens realisiert. Diese Textsuche führt in Einzelfällen systembedingt nicht zum

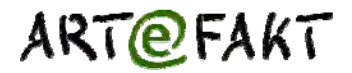

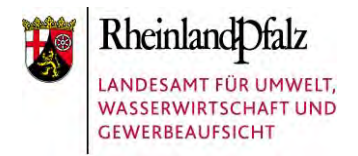

gewünschten Ergebnis (ohne dass fehlerhafte Daten vorliegen), z. B. wenn in *wisia* auf die Differenzierung auf Artniveau verzichtet wird.

# <span id="page-18-0"></span>**7.2 Artinformationen**

Unter Artinformation finden Sie, sofern für diese Art verfügbar, Bild/Bilder der Art oder Steckbriefe zur Art.

Bei den Steckbriefen handelt es sich vor allem um Artsteckbriefe für die Zielarten der Europäischen FFH-Gebiete bzw. Europäischen Vogelschutzgebiete in Rheinland-Pfalz. Diese bieten Ihnen Informationen wie z. B. Merkmale der Art, Lebensraum, Biologie und Ökologie, Verbreitung, Vorkommen in Natura 2000-Gebieten, Gefährdungen und Schutzmaßnahmen.

Die Funktionen *Bild* und *Steckbrief* und ggf. weiteren Funktionen öffnen sich in einem neuen Fenster.

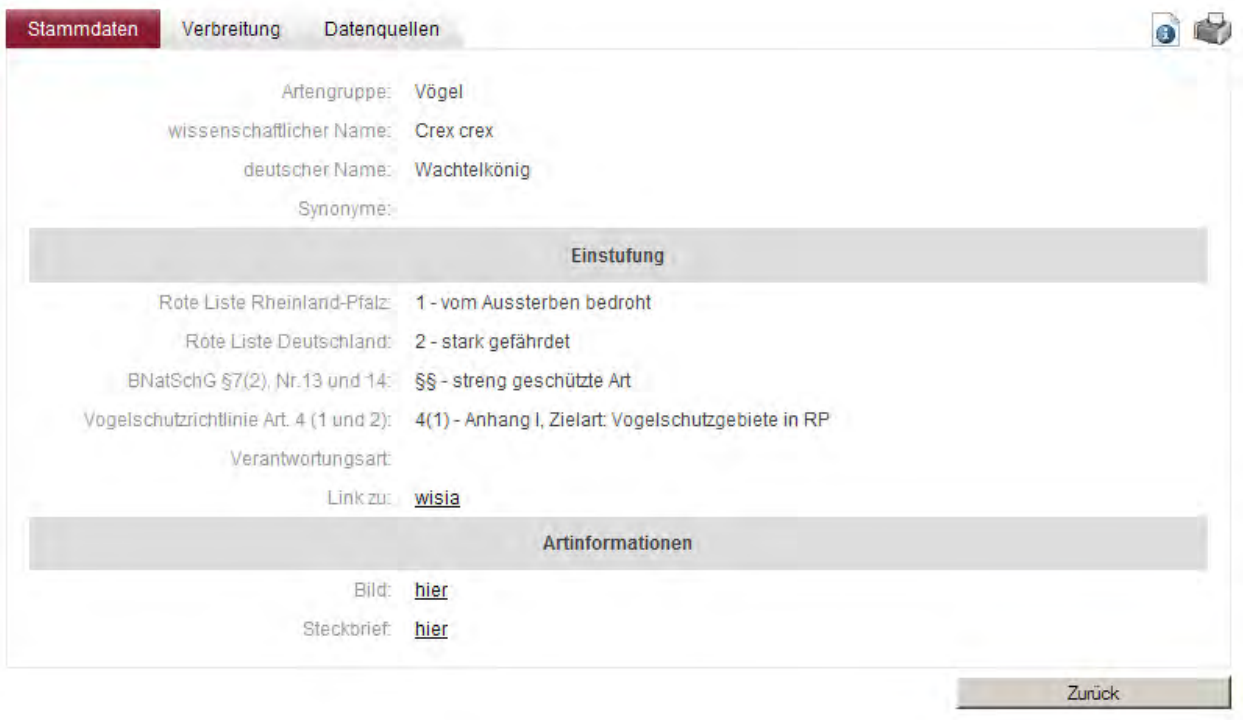

# <span id="page-18-1"></span>**7.3 Zusätzliche Informationen, externe Links**

In diesem Abschnitt werden zusätzliche Informationen und externe Links zu der ausgewählten Art angezeigt. Falls es keine weiteren Informationen gibt, bleibt dieser Abschnitt ausgeblendet.

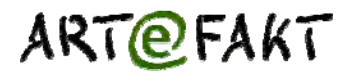

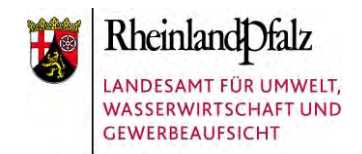

# <span id="page-19-0"></span>**7.4 sonstiges**

Mit dem Button G gelangen Sie in das entsprechende Hilfekapitel, mit dem Button können Sie die Ansicht als PDF-Dokument herunterladen und mit der Schaltfläche wechseln Sie auf die vorherige Seite (identisch mit dem Browser-Zurück).

<span id="page-19-1"></span>[zurück zum Inhaltsverzeichnis](#page-2-0) 

# **8. Verbreitung**

<span id="page-19-2"></span>Auf dem Reiter **Verbreitung** werden verschiedene Listen und Karten angezeigt.

### **8.1 Listendarstellung**

Es ist möglich, sich die TK 25-Blätter mit den Vorkommensmeldungen zu einer Art in einer Liste anzeigen zu lassen. Klicken Sie auf den entsprechenden Link *Liste anzeigen*.

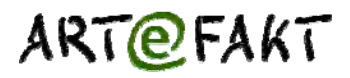

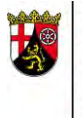

Rheinland Dfalz LANDESAMT FÜR UMWELT, **WASSERWIRTSCHAFT UND GEWERBEAUFSICHT** 

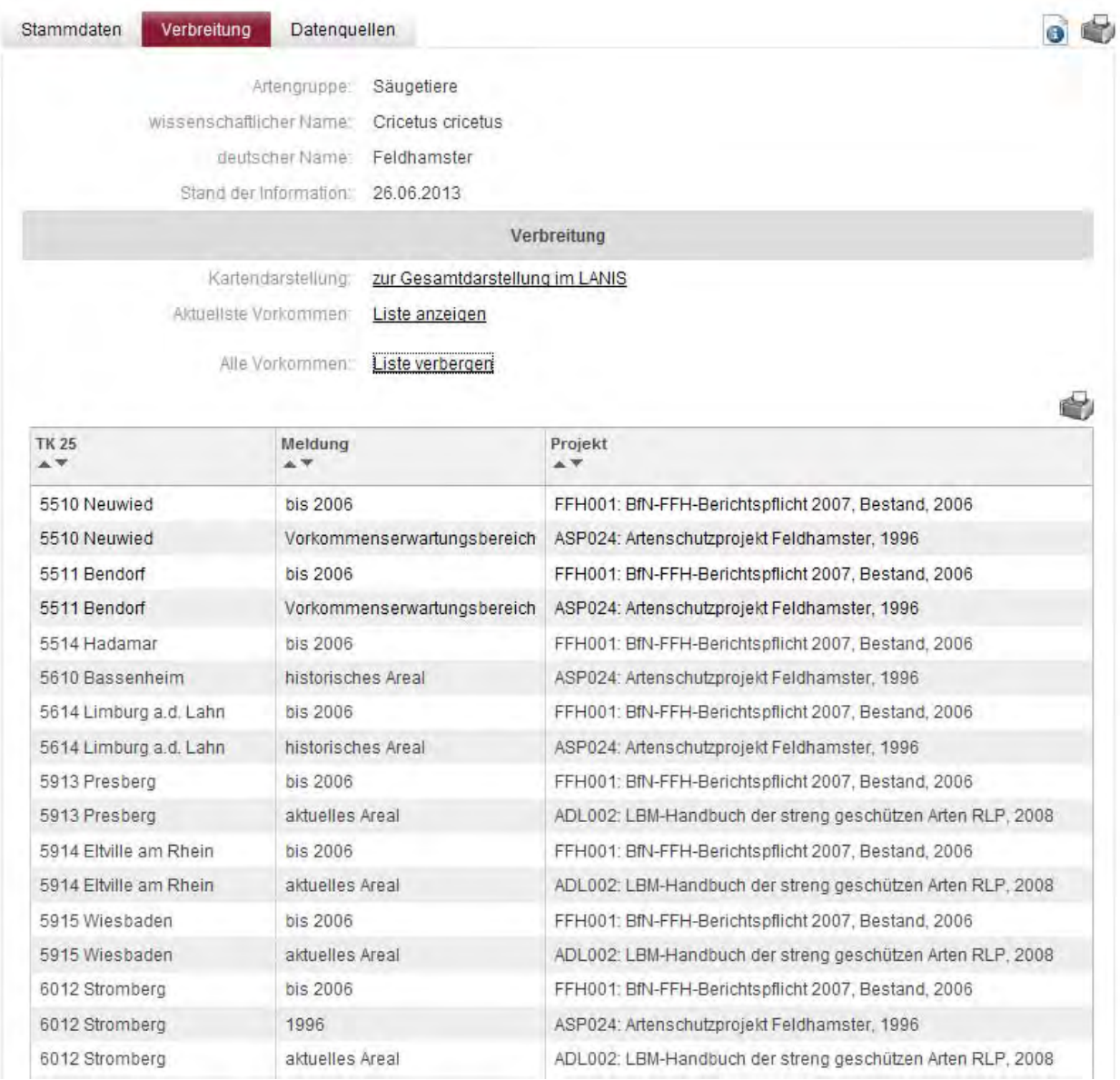

#### Angezeigt werden können:

- die 'aktuellsten' Vorkommensmeldungen zur Art in den besetzten TK 25- Rastern oder
- "alle' Vorkommensmeldungen der Art in den besetzten TK 25-Rastern

Diese Listen beinhalten

- das TK 25-Blatt mit Nummer und Bezeichnung,
- Informationen zur Meldung, wie Datum oder Zeitraum des Nachweises bzw. Einschätzung möglicher Vorkommen
- das Projekt, aus dem die Meldung stammt.

Durch einen Klick auf ,Liste verbergen' können Sie die jeweilige Vorkommensliste wieder abschalten.

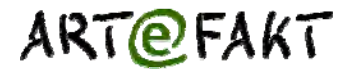

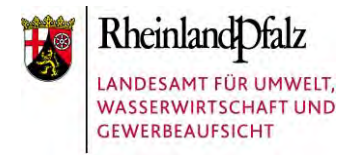

Die angezeigte Liste können Sie in verschiedenen Formaten herunterladen. Zur Auswahl stehen folgende Formate:

- PDF
- XLS
- . CSV

Dazu klicken Sie auf das Druckersymbol

Wenn Sie mit der Maus über die Liste fahren, erhalten Sie ggf. in einem Tooltip spezifische Bemerkungen zur rot hervorgehobenen Zeile angezeigt:

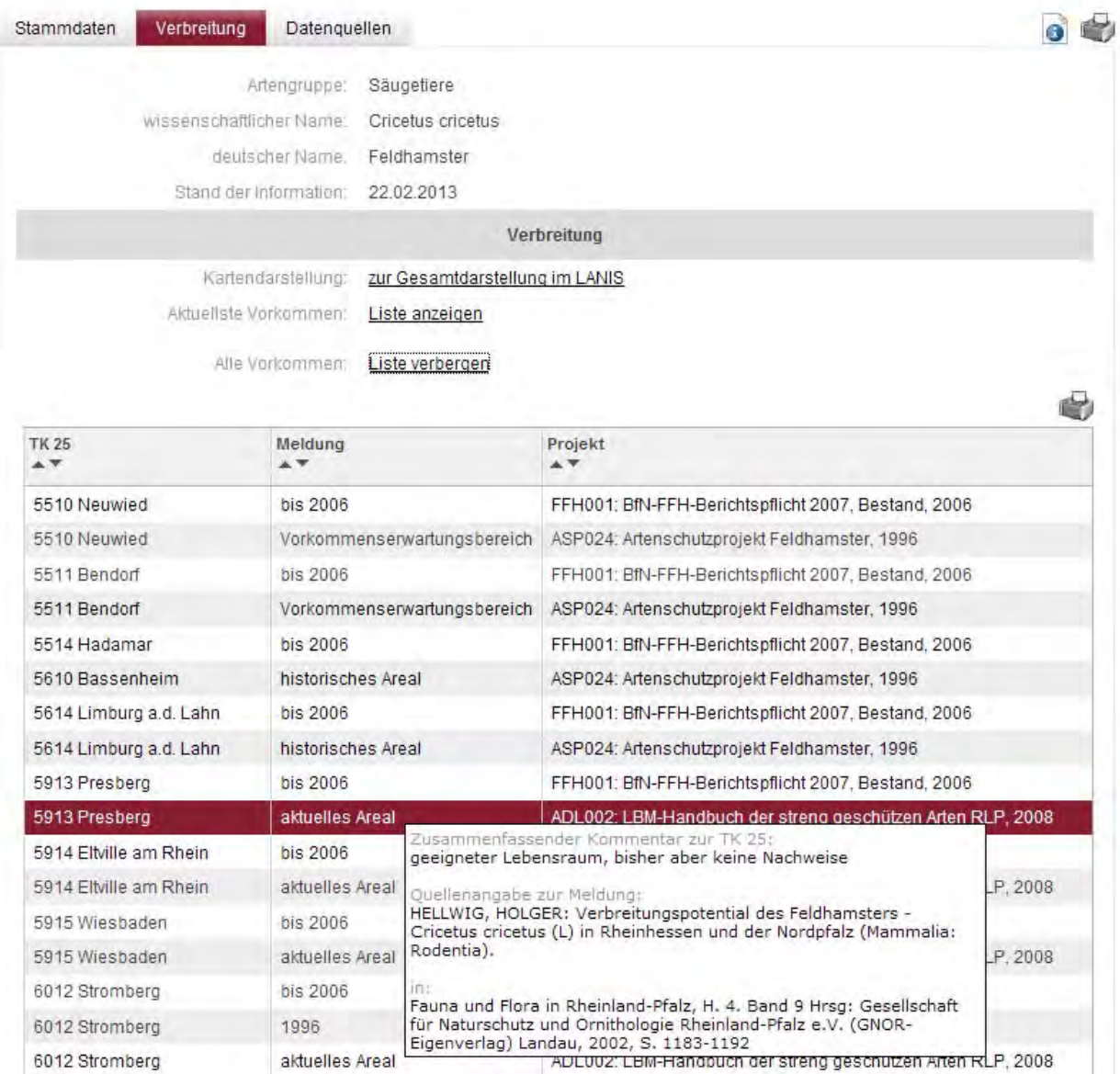

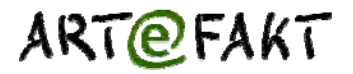

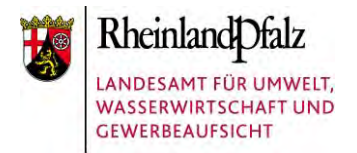

Wenn Sie dagegen auf die rot hervorgehobenen Meldung klicken, wechseln Sie zum Reiter **Datenquellen**. Hier finden Sie Hintergrundinformationen zum Projekt, aus dem die Vorkommensmeldungen stammen.

# <span id="page-22-0"></span>**8.2 weitere Karten, zusätzliche Verbreitungsinformation**

In diesem Abschnitt werden weitere Karten und zusätzliche Verbreitungsinformationen angezeigt. Falls es keine weiteren Informationen gibt, bleibt dieser Abschnitt ausgeblendet.

### <span id="page-22-1"></span>**8.3 sonstiges**

Mit dem Button G gelangen Sie in das entsprechende Hilfekapitel, mit dem Button können Sie die Ansicht als PDF-Dokument herunterladen und mit der Schaltfläche wechseln Sie auf die vorherige Seite (identisch mit dem Browser-Zurück).

<span id="page-22-2"></span>**8.4 Übersichtskarte** 

Darüber hinaus bietet Ihnen der Reiter **Verbreitung** über einen Dienst im LANIS die Möglichkeit, alle durch eine Meldung besetzten TK 25-Blätter in einer kartographischen Gesamtdarstellung der Landesfläche von Rheinland-Pfalz zu visualisieren.

Diesen Dienst rufen Sie auf, indem Sie auf den Link *zur Gesamtdarstellung im LANIS* klicken. Die betroffenen TK 25-Blätter werden hervorgehoben. Eine Differenzierung bezüglich des Meldecharakters für die TK 25 erfolgt hier noch nicht. Diese erhalten Sie erst, wenn Sie im linken Bereich des LANIS-Fensters dem Link ">> Klassifizierte Darstellung" folgen.

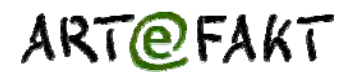

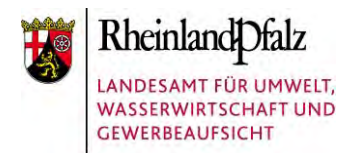

# **Exkurs:**

# <span id="page-23-0"></span>**8.5 Artenabfrage aus LANIS**

Umgekehrt können Sie auch aus LANIS eine Abfrage in ARTeFAKT starten. Setzen Sie dazu in der Ebenensteuerung die Haken wie abgebildet und machen die Ebene abfragbar, indem Sie auf den i-Button klicken. In der Buttonleiste oberhalb des Kartenbildes wählen Sie den gewünschten i-Button zur Abfrage aus.

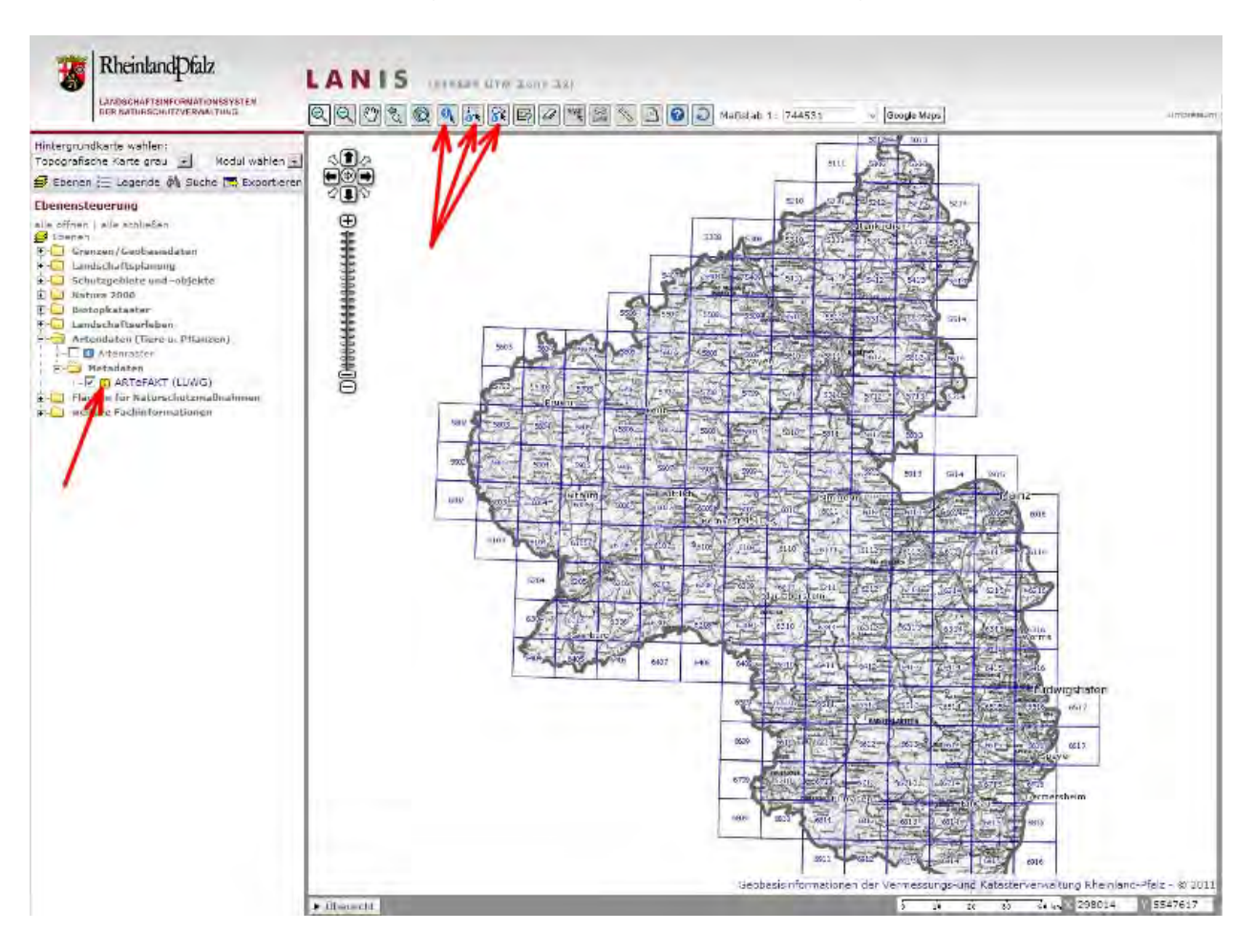

Klicken Sie anschließend auf das gewünschte TK 25-Blatt, das hervorgehoben wird, und es öffnet sich ein Fenster mit dem Abfrageergebnis:

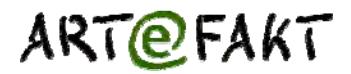

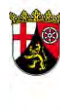

Rheinland Dfalz LANDESAMT FÜR UMWELT, **WASSERWIRTSCHAFT UND GEWERBEAUFSICHT** 

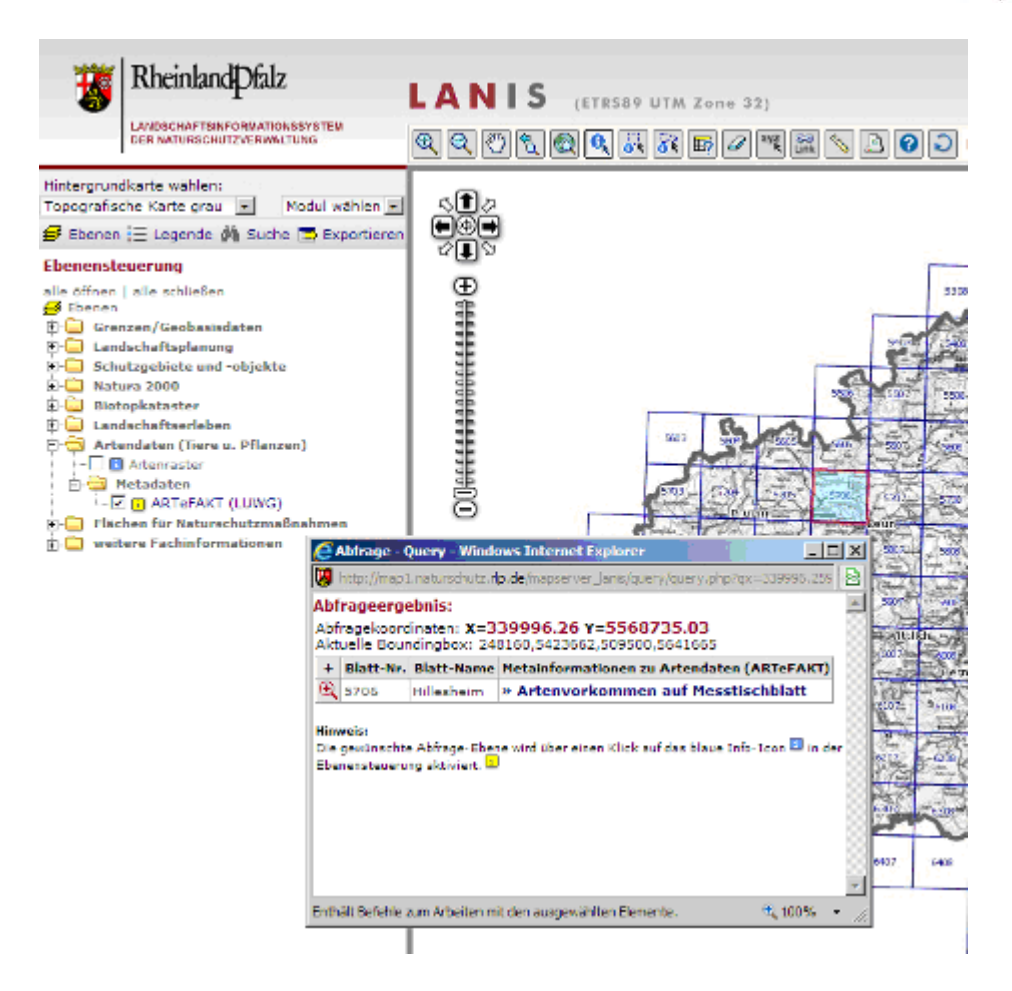

Klicken Sie nun auf *>> Artenvorkommen auf Messtischblatt* und Sie erhalten die identische Ergebnisliste wie in ARTeFAKT nach einer TK 25-Suche im Abfragefenster. Wenn Sie statt der Einzelabfrage die

Rechteckabfrage/Polygonabfrage benutzen, wird Ihnen für jedes Messtischblatt eine separate Ergebnisliste angeboten. Eine einzige Liste, in der jede Art nur einmal aufgeführt ist, können Sie nur direkt in ARTeFAKT erzeugen (Artvorkommen im TK-Raster, aktuellste Vorkommen).

[zurück zum Inhaltsverzeichnis](#page-2-0) 

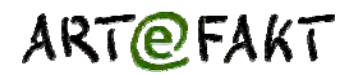

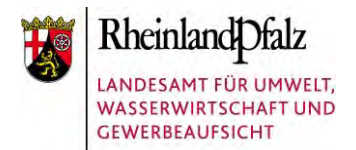

# **9. Datenquellen**

Der Reiter **Datenquellen** liefert Ihnen Hintergrundinformationen zur Arterhebung und elektronischen Verfügbarkeit der Daten.

# <span id="page-25-1"></span>**9.1 Projektinformation zur Art**

Die Angaben zur Verbreitung einer Art stammen aus unterschiedlichen Projekten. Ein Projekt zu einer oder mehreren Arten wird i.d.R. nach einer einheitlichen Erhebungsmethode in einem oder mehreren überschaubaren Zeitrahmen durchgeführt. Das Projekt wird in der Darstellung in ARTeFAKT immer spezifiziert durch die betrachtete Art und einen definierten Zeitraum.

Die Projektnummer (NGP002) und der –name (Naturschutzgroßprojekt Bienwald Fledermäuse) werden demnach ergänzt durch das Endjahr dieses Zeitraums (2006). Projektvorhaben, die z. B. in einer Region über einen längeren Zeitraum hinweg Vorkommensdaten sammeln, werden entsprechend dieser Projektdefinition in mehrere Projekte (kenntlich an der Jahreszahl) zerlegt.

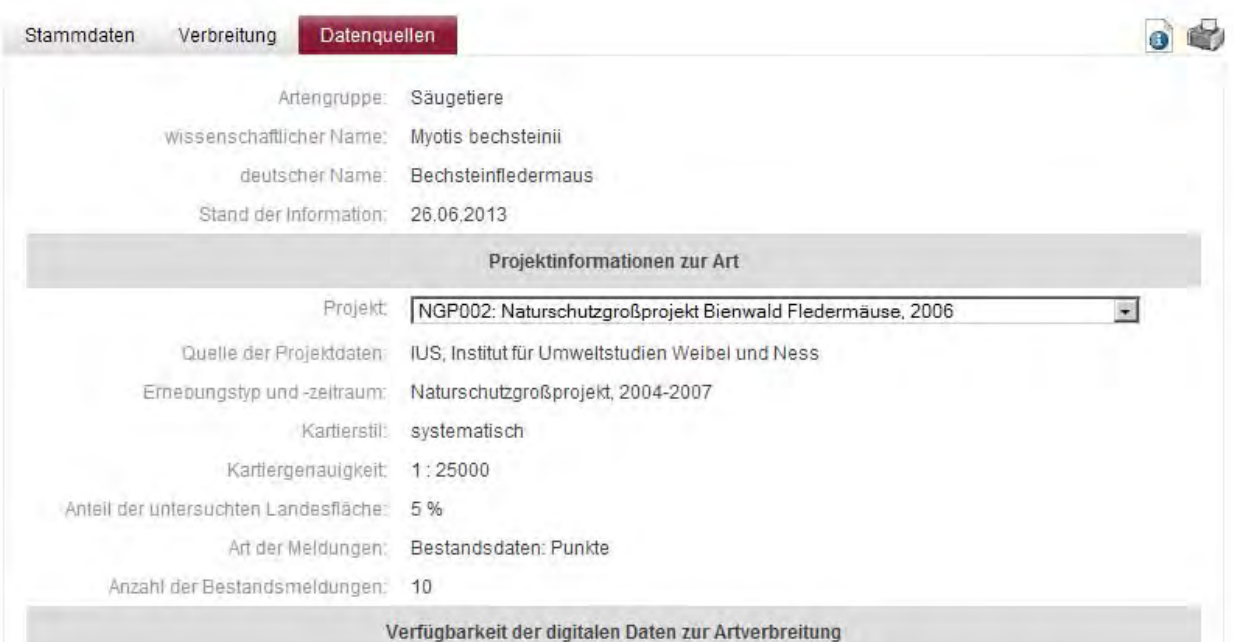

<span id="page-25-0"></span>Die Verbreitungsdaten der Art im ausgewählten Projekt können in der Aussageschärfe abgerufen werden wie unten angegeben.

Diese Daten stehen im LUWG zusätzlich in folgenden generalisierten Formaten zur Verfügung: Centroide > TK5 > TK25-Quadrant > TK25. Artdaten können aber auch projektunabhängig für definierte Räume beim LUWG angefordert werden.

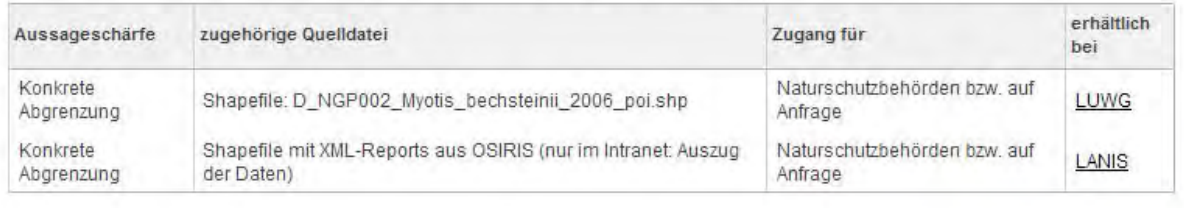

Zurück

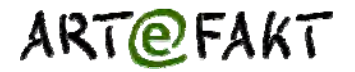

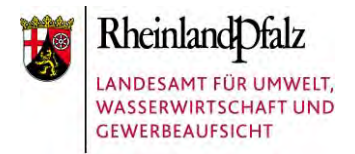

Durch Auswahl eines Projektes aus der Dropdown-Liste werden Ihnen die Rahmen-Informationen

- zur Quelle der Projektdaten
- zum Erhebungstyp und -zeitraum
- zum Kartierstil
- zur Kartiergenauigkeit
- zum Anteil der untersuchten Landesfläche
- zur Art der Meldungen
- zur Anzahl der Bestandsmeldungen

angezeigt. Diese Informationen über qualitative und quantitative Merkmale dienen der Interpretation der Daten.

# <span id="page-26-0"></span>**9.2 Verfügbarkeit der digitalen Daten zur Artverbreitung**

Die elektronische Verfügbarkeit von Vorkommensmeldungen einer Art aus dem gewählten Projekt wird dargestellt. Diese Liste beinhaltet folgende Informationen:

- *Aussageschärfe*: informiert über die höchste verfügbare Aussageschärfe (konkrete Abgrenzung bis zu TK25-Blattschnitt)
- *zugehörige Quelldatei*: benennt das lieferbare Datenformat
- *Zugang für*: gibt Hinweise zu möglichen Zugangsbeschränkungen
- *erhältlich bei*: nennt Downloadmöglichkeit bzw. Ansprechpartner

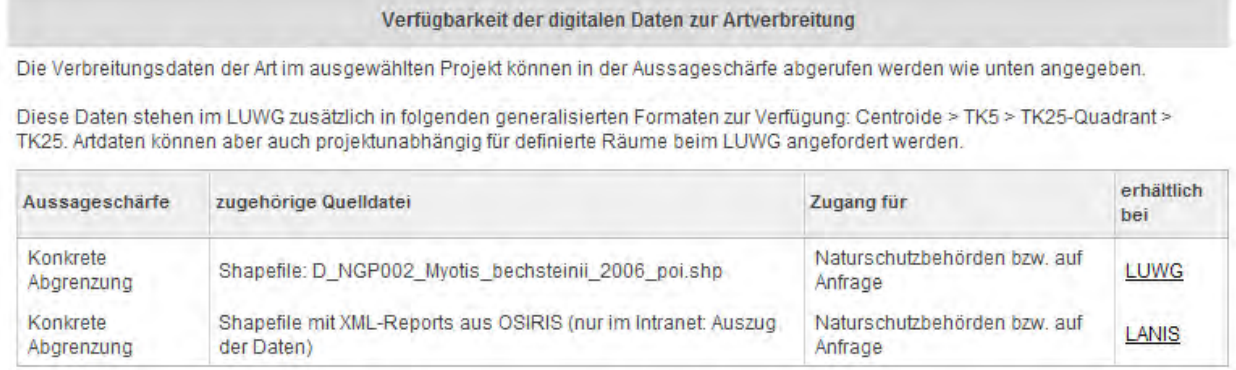

Angezeigt wird hier immer die höchste verfügbare Aussageschärfe. Die Daten aus dem LUWG liegen aber auch in generalisierten Formaten (als Centroide, im Blattschnitt von TK 5, TK 25-Quadrant oder TK 25) vor. Sie können diese Daten aber auch projektunabhängig für definierte Räume erhalten.

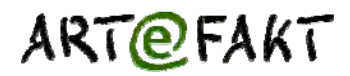

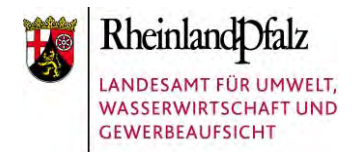

# **9.3 sonstiges**

Mit dem Button **G** gelangen Sie in das entsprechende Hilfekapitel, mit dem Button können Sie die Ansicht als PDF-Dokument herunterladen und mit der Schaltfläche **Werk zurück** wechseln Sie auf die vorherige Seite (identisch mit dem Browser-Zurück).

<span id="page-27-0"></span>[zurück zum Inhaltsverzeichnis](#page-2-0)